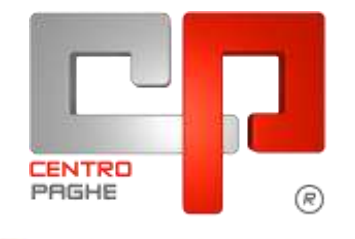

**ED** Gruppo Centro Paghe

# **AGGIORNAMENTO G 25/06/2015**

## **SOMMARIO**

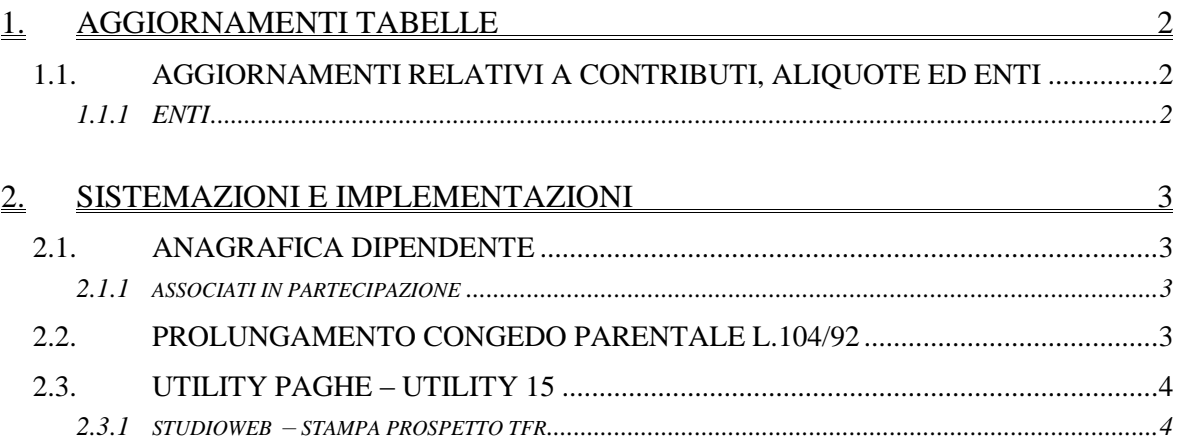

# <span id="page-1-0"></span>**1. AGGIORNAMENTI TABELLE**

## <span id="page-1-1"></span>**1.1. AGGIORNAMENTI RELATIVI A CONTRIBUTI, ALIQUOTE ED ENTI**

#### <span id="page-1-2"></span>**1.1.1 ENTI**

#### **Sono stati inseriti/variati i seguenti enti:**

**8782** "*FASG&P*": nuovo ente ad importo fisso relativo al contributo una tantum per l'assistenza sanitaria del settore gomma plastica industria, in particolare viene effettuato il calcolo solo per il personale in forza al 1° gennaio 2014. *(U13)*

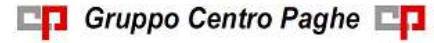

# <span id="page-2-0"></span>**2. SISTEMAZIONI E IMPLEMENTAZIONI**

### <span id="page-2-1"></span>**2.1. ANAGRAFICA DIPENDENTE**

### <span id="page-2-2"></span>**2.1.1 ASSOCIATI IN PARTECIPAZIONE**

E' stata implementata la procedura per quanto riguarda le anagrafiche degli associati in partecipazione in modo da non rendere editabili le maschere dei dati tfr e le maschere dell'assistenza fiscale.

<span id="page-2-3"></span>*(U34)*

### **2.2. PROLUNGAMENTO CONGEDO PARENTALE L.104/92**

Abbiamo inserito in procedura un nuovo giustificativo ed una nuova voce per la gestione del prolungamento del congedo parentale, l'indennità calcolata sarà pari al 30% della quota media della maternità facoltativa.

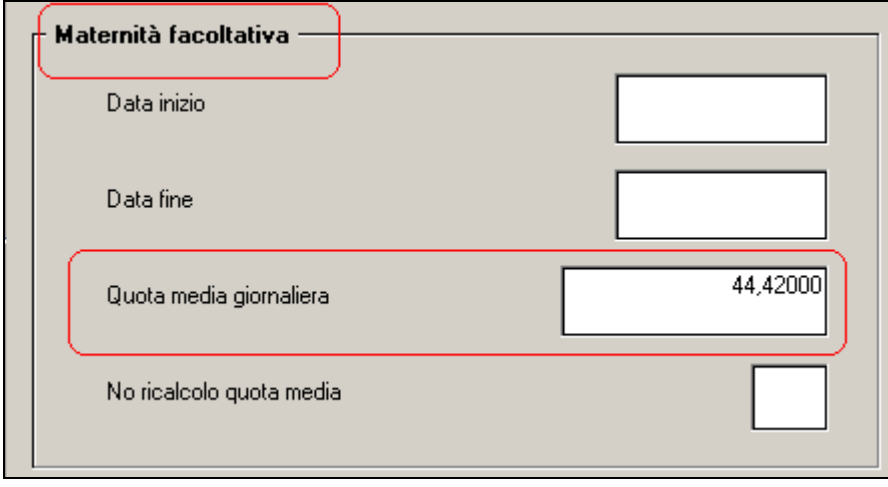

Il nuovo giustificativo ha codice "MA4F"

#### Al quale è stata collegata la nuova voce **0347**

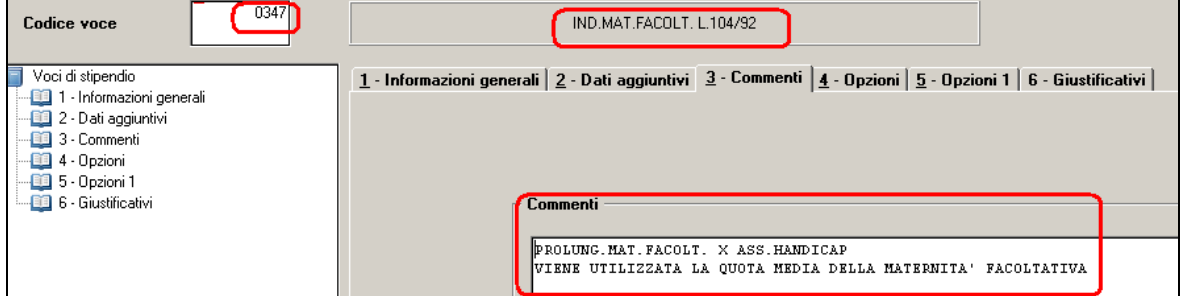

Come sopra indicato il giustificativo\voce dovranno essere utilizzati in caso di prolungamento del congedo parentale. In questo caso l'Inps indennizzerà il 30% della retribuzione effettivamente corrisposta. *(U44)*

Gruppo Centro Paghe

## **2.3. UTILITY PAGHE – UTILITY 15**

#### <span id="page-3-1"></span><span id="page-3-0"></span>**2.3.1 STUDIOWEB – STAMPA PROSPETTO TFR**

È stato aggiunto il bottone CARICA SU STUDIOWEB PER DIPENDENTE creato per dare la possibilità di caricare SU STUDIOWEB per i dipendenti il modello della stampa in PDF del prospetto TFR presente la stampa del PROSPETTO TFR in UTILITY - STU-DIOWEB – STAMPA PROSPETTO TFR.

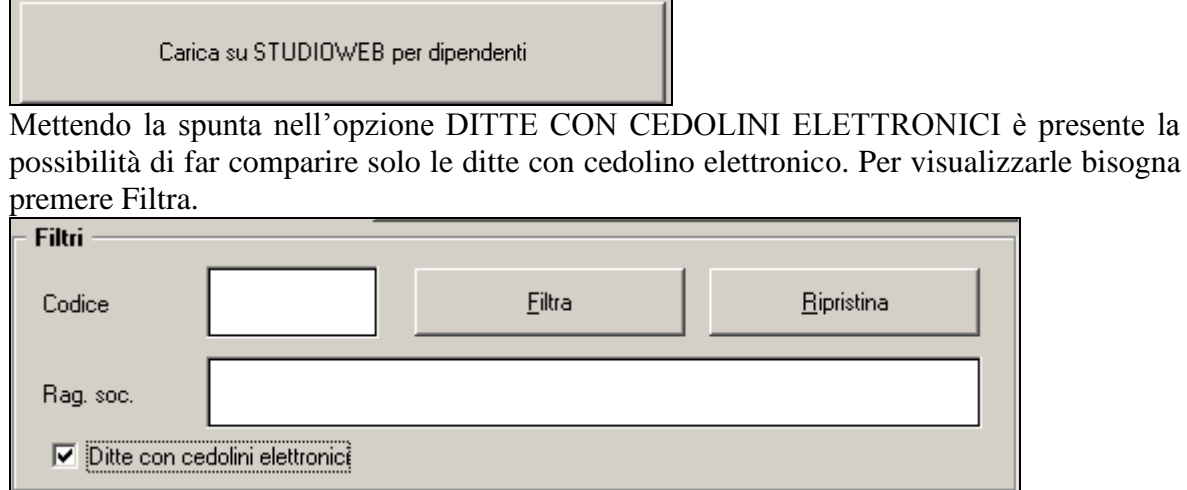

Oppure selezionare una ad una le ditte presenti.

O premendo SEL. TUTTO per selezionarle tutte le ditte, per deselezionare premendo DE-SEL. TUTTO.

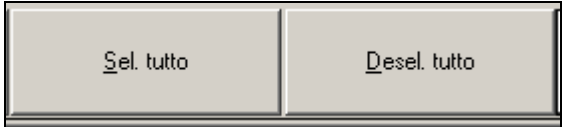

#### Premendo il bottone CARICA SU STUDIOWEB PER DIPENDENTI

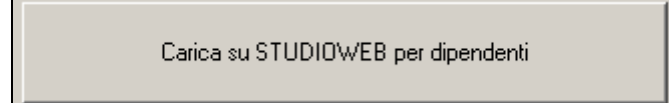

#### si visualizzano i dipendenti presenti in ditta.

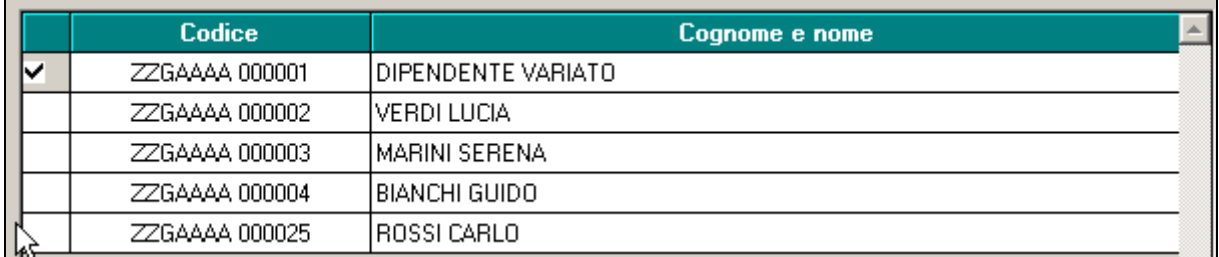

**BR** Gruppo Centro Paghe

È presenta la possibilità di ordinare per codice o per cognome i dipendenti.

C Codice

Ordinamenti

C Cognome e nome

Per selezionare un solo dipendente inserire la spunta .O premendo SEL. TUTTO per selezionarle tutti i dipendenti, per deselezionare premendo DESEL. TUTTO

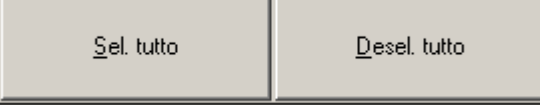

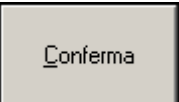

Una volta selezionato il / i dipendente / i desiderati dare CONFERMA.

*Attenzione:* Nella mancanza di connessione al server comparirà il messaggio di errore. Compare l'avviso sul tempo necessario per eseguire l'operazione. Il tempo cambierà a seconda dei dipendenti selezionati. Per continuare dare l'OK.

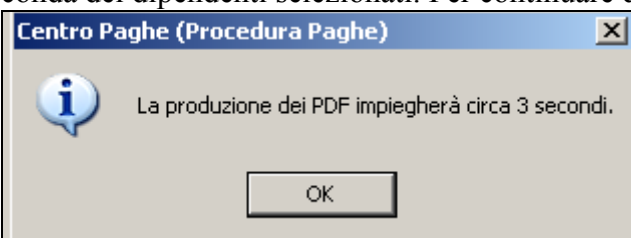

Mentre esegue l'operazione di caricamento compare il seguente avviso.

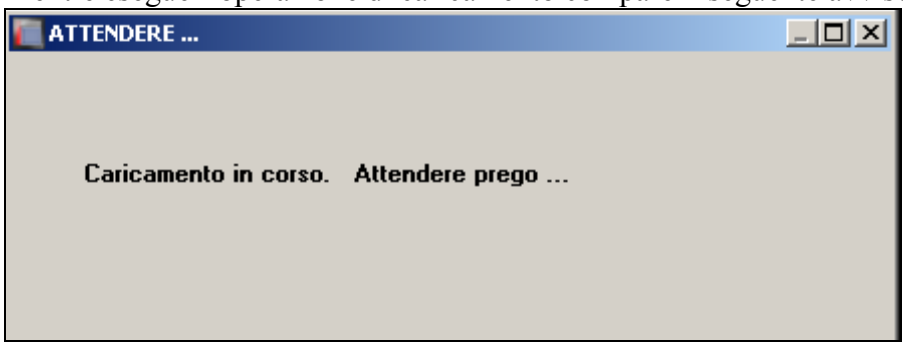

Quando è terminata l'operazione si presenta il seguente avviso. Premere SI se si vuole accedere al portale studioweb.

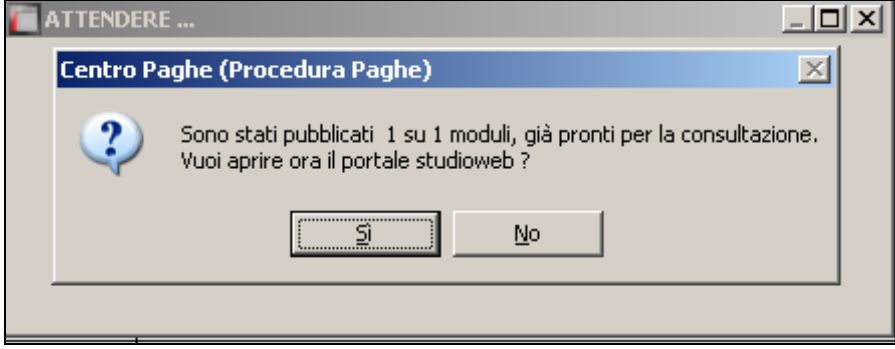

Una volta entrato in STUDIOWEB per visualizzare la stampa del prospetto TFR nella sezione CED. ELETTRONICI / CUD si deve inserire l'anno desiderato e premendo nel bottone ALTRI DOCUMENTI in distinta\_accanton\_TFR\_2015. è presente il modello di stampa del prospetto TFR.

5

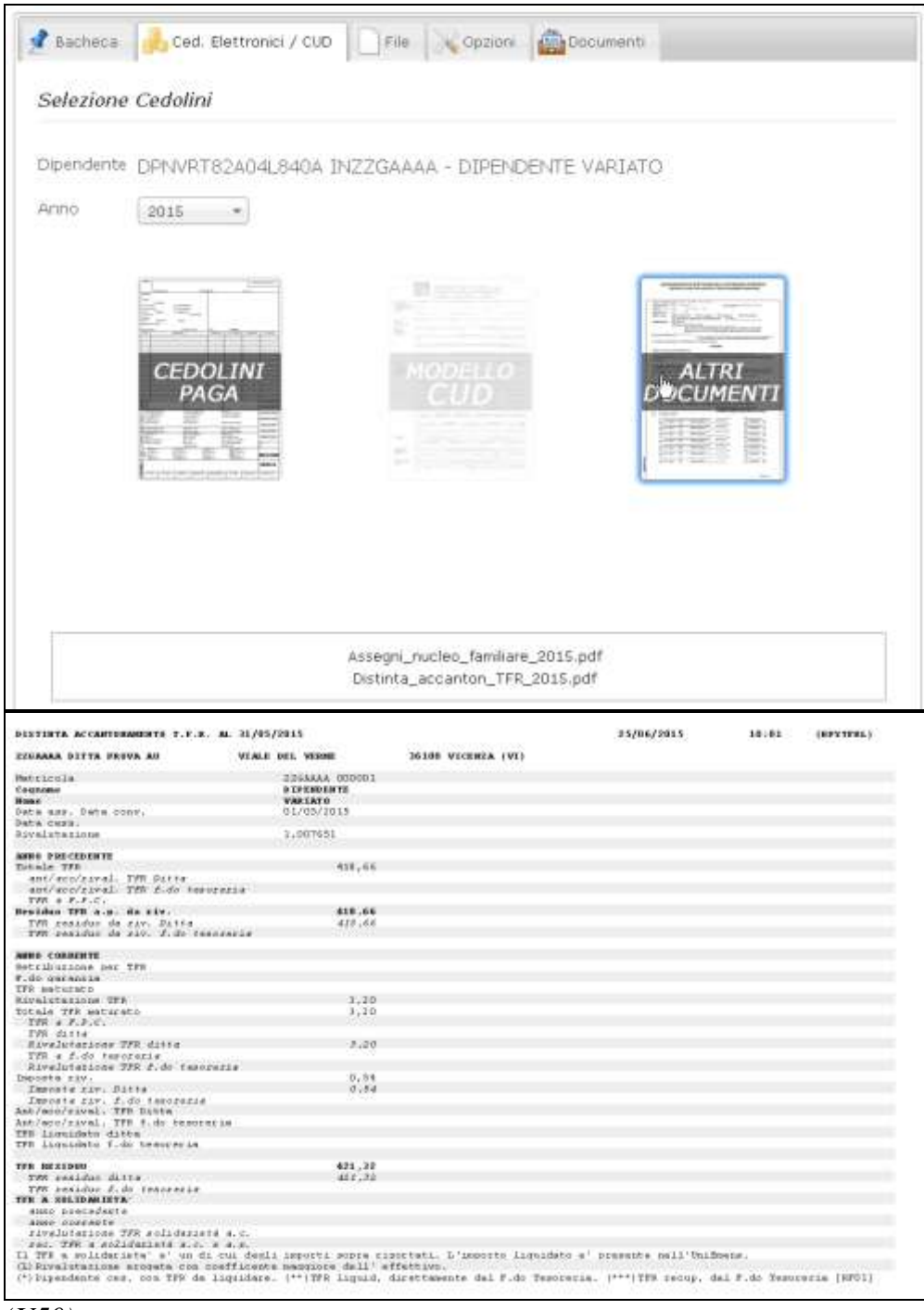

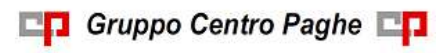